# INTERACTIEVE ELEMENTEN

## OVER INTERACTIVITEIT

Naast het opmaken van documenten voor print kan je in InDesign ook documenten met interactieve elementen opmaken die bedoeld zijn om digitaal weer te geven. Interactieve elementen zijn buttons, links, formulieren, animaties, video en audio. Om de paneeltjes weer te geven die je kan gebruiken om interactieve elementen toe te voegen aan je InDesign document verander je je workspace naar Digital Publishing via Window/Venster > Workspace/Werksruimte > Digital Publishing.

Om een voorvertoning te krijgen van wat nu precies interactief is in je vormgeving gebruik je het EPUB Interactivity Preview Panel via Window/Venster > Interactive/Interactief > EPUB Interactiviteit voorvertoning. Je kan dit paneel groter of kleiner maken naar wens en via de play button de animaties en video's laten afspelen. Hier kan je ook klikken op eventuele links en buttons.

Exporteer je interactief document als een PDF (interactief) via File/Bestand > Exporteren/Export

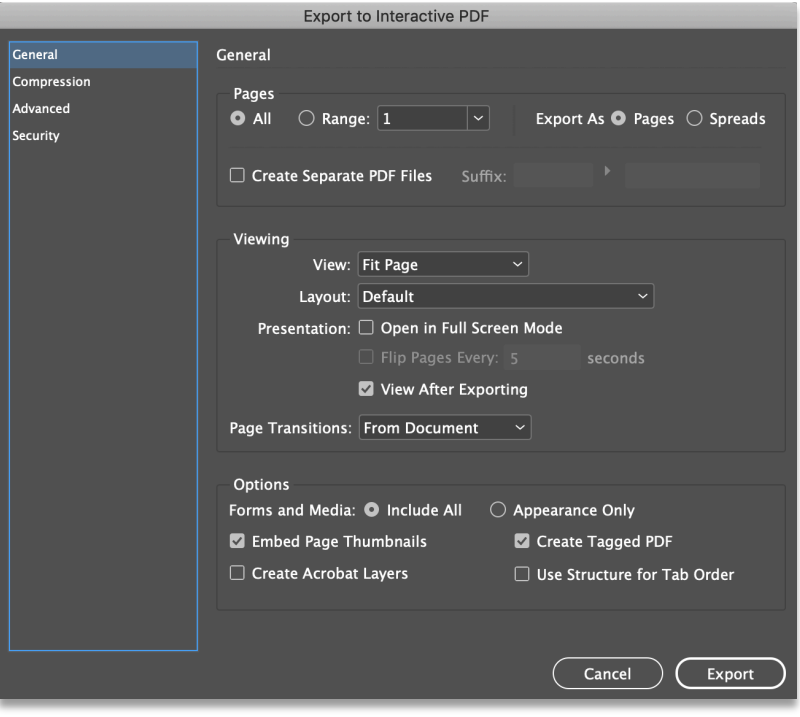

# INTERACTIVITEIT TOEVOEGEN

### Hyperlinks

Je kan hyperlinks toevoegen zodat je kan klikken op een koppeling om te springen naar een andere locatie in hetzelfde document, naar andere documenten of naar websites. Je kan een hyperlink koppelen aan een bounding box of aan een stukje tekst.

- **n** Ga naar Window/Venster > Interactive/Interactivity > Hyperlinks om het palet zichtbaar te maken
- $\blacksquare$  Selecteer hetgeen waaraan ie koppelen
- $\blacksquare$  Voeg een nieuwe hyperlink toe via Klik op  $\blacksquare$  > New hyperlink of klik op  $\blacksquare$
- **n** Vul in waarnaar je wil linken (url, pagina, emailadres, document, enz.)
- Geef een character style/tekenstijl aan de tekst indien nodig

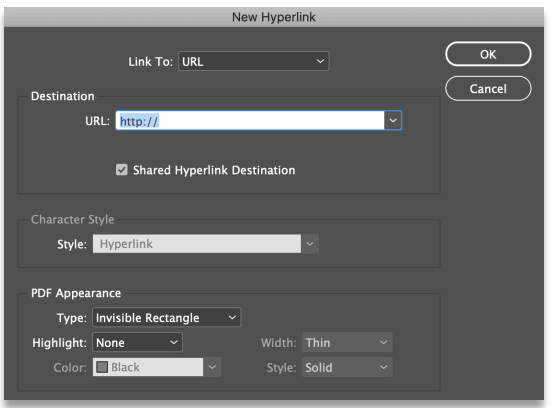

#### Animaties

Met het animatie paneel kan je objecten laten bewegen. Bijvoorbeeld een titel van links al draaiend en tollend het scherm in laten vliegen.

- Ga naar Window/Venster > Interactive/Interactivity > Animation/Animatie om het palet zichtbaar te maken
- $\blacksquare$  Selecteer het kader dat ie wil animeren
- $\blacksquare$  Kies een voorinstelling in het animation panel en pas het aan naar eigen voorkeur (duurtijd, wanneer, enz.)

Let op: Het beste eindresultaat krijg je door te exporteren in SWF (flash format).

#### **Buttons**

Met een knop kan je een actie laten uitvoeren op je ontwerp. Bijvoorbeeld het verschijnen of verdwijnen van content of linken naar een andere pagina of een invulformulier opbouwen.

- Ga naar Window/Venster > Interactive/Interactivity > Buttons & Forms/Knoppen
- $\blacksquare$  Selecteer welk object je wil omzetten tot een knop
- $\blacksquare$  Kies een voorinstelling in het buttons panel en pas aan naar eigen voorkeur

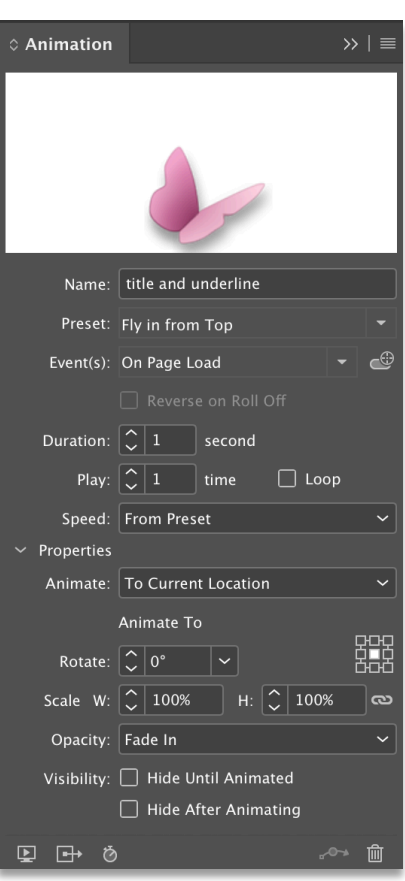